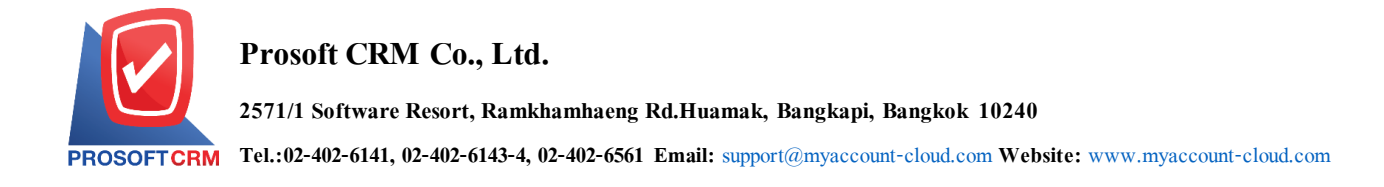

# **Income from banking (Income From Bank)**

Means to record earnings from banks such as interest income, are recognized as revenue in the

bank passbook

#### **Window to save money from the bank.**

The record will be broken out into 5 parts:

- **Tab Basic Data is recorded details of the document income from bank.**
- Tab WHT is to record the details of tax deducted at source.
- **Tab Post GL is to record transactions Post GL entries to take account of revenue to the** bank ledger.
- Tab Note & Attachment is to record the details about Description of Notes and conditions.
- **Tab Define Field is the data that users generate more forms to fill out manually (Tab** Define Field will only appear if it is set Define Field only).

#### **The income from bank records.**

Record income from banks. The system can save up money from the bank directly.

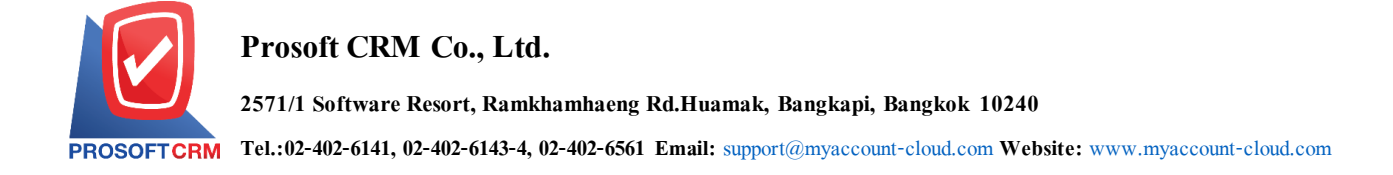

## **How to save money from banks**

1. The user can save money from banks by pressing the Menu "Cheque & Bank"> "Bank

Adjustments"> "money from the bank" as shown in Figure

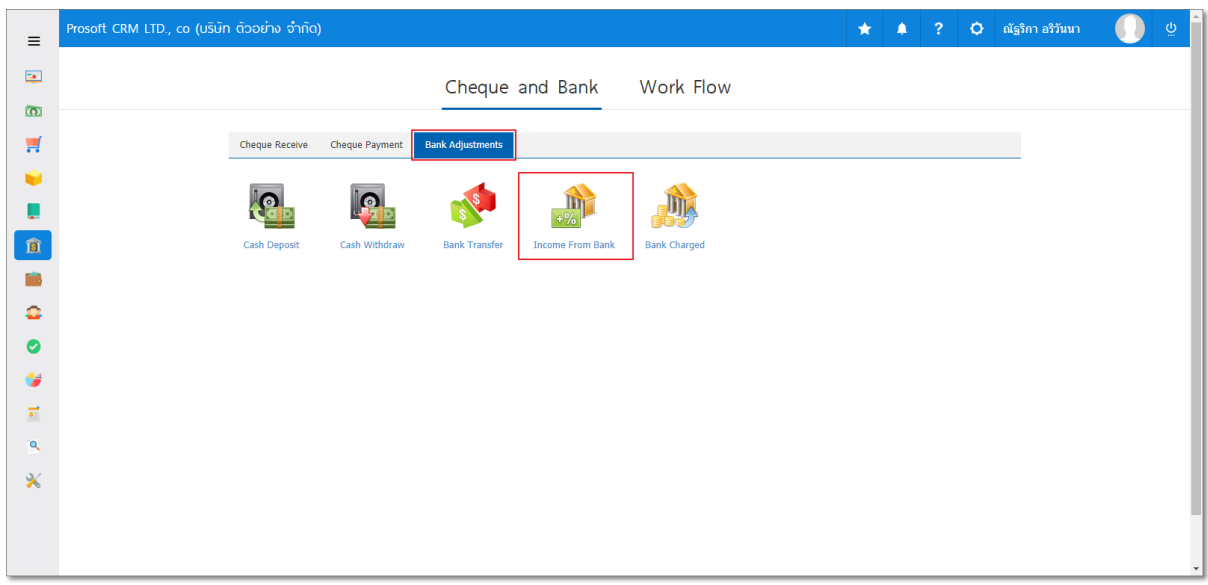

2. The system then displays the list of banks, users can create revenue from the new bank by pressing the "New" button at the top right of the screen shown in Figure

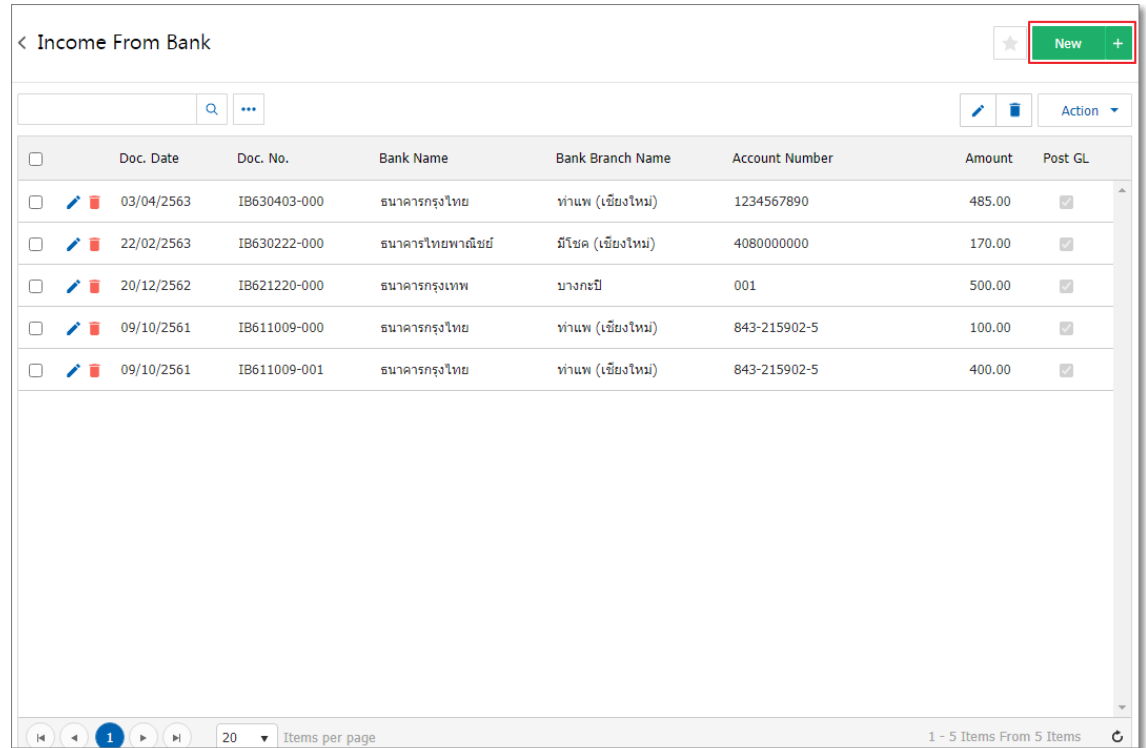

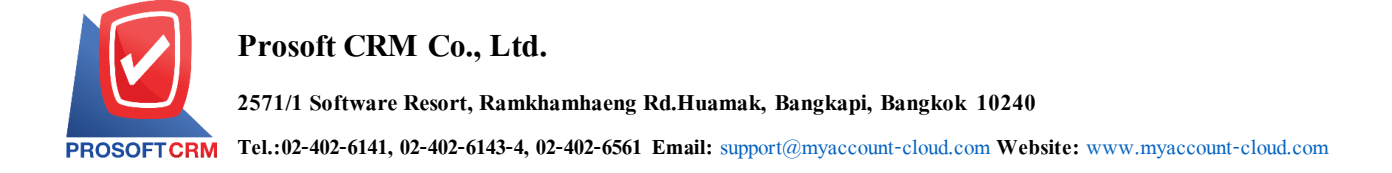

3. In the Tab "Basic Data" is to save the details of the document, income from banks including Bank Account No., Deposit passbooks, Bank name, Branch, Document number,Document date,Amount and Description. The user should fill in form marked "\*" to complete the picture.

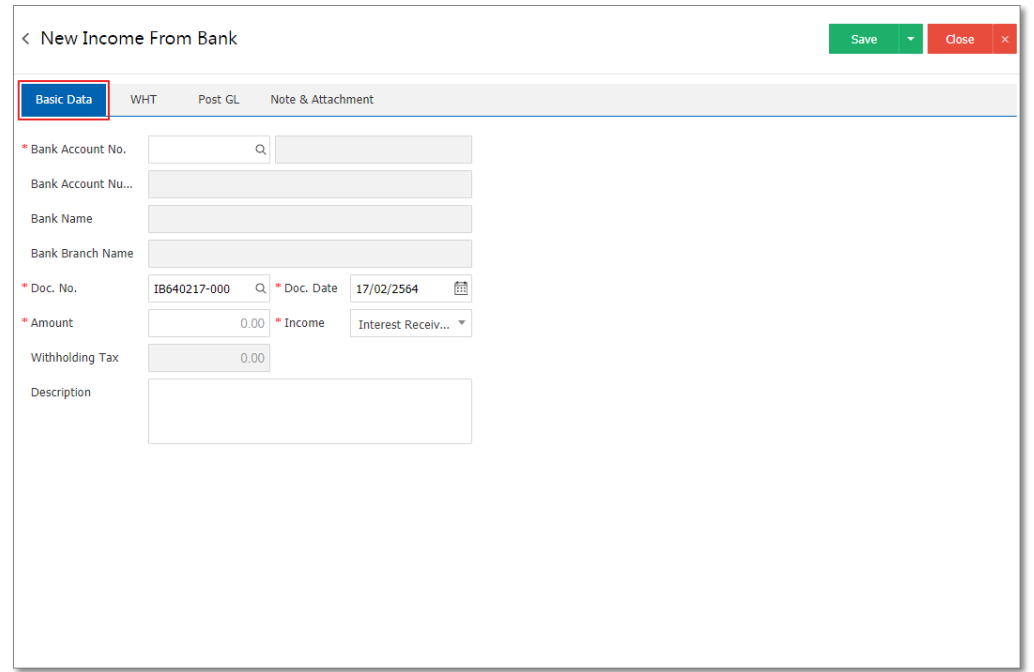

4. Users can select the passbook. According to the income of banks by hitting the "Search code Passbook" The system will display information, including all Code passbook , Account Name Bank, Bank name and branch of the bank account below.

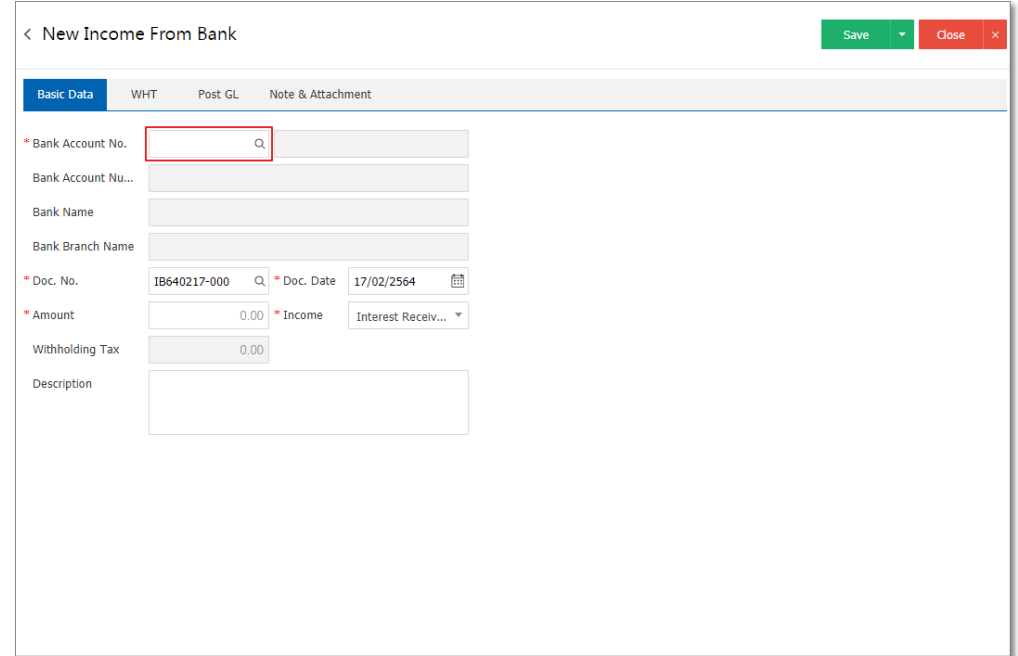

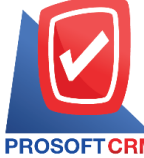

**2571/1 Software Resort, Ramkhamhaeng Rd.Huamak, Bangkapi, Bangkok 10240**

**Tel.:02-402-6141, 02-402-6143-4, 02-402-6561 Email:** [support@myaccount-cloud.com](mailto:support@myaccount-cloud.com) **Website:** [www.myaccount-cloud.com](file:///E:/งาน/เอกสารทั้งหมด%20myAccount%20Cloud/เอกสารการติดตั้ง%20myAccount%20Cloud/www.myaccount-cloud.com)

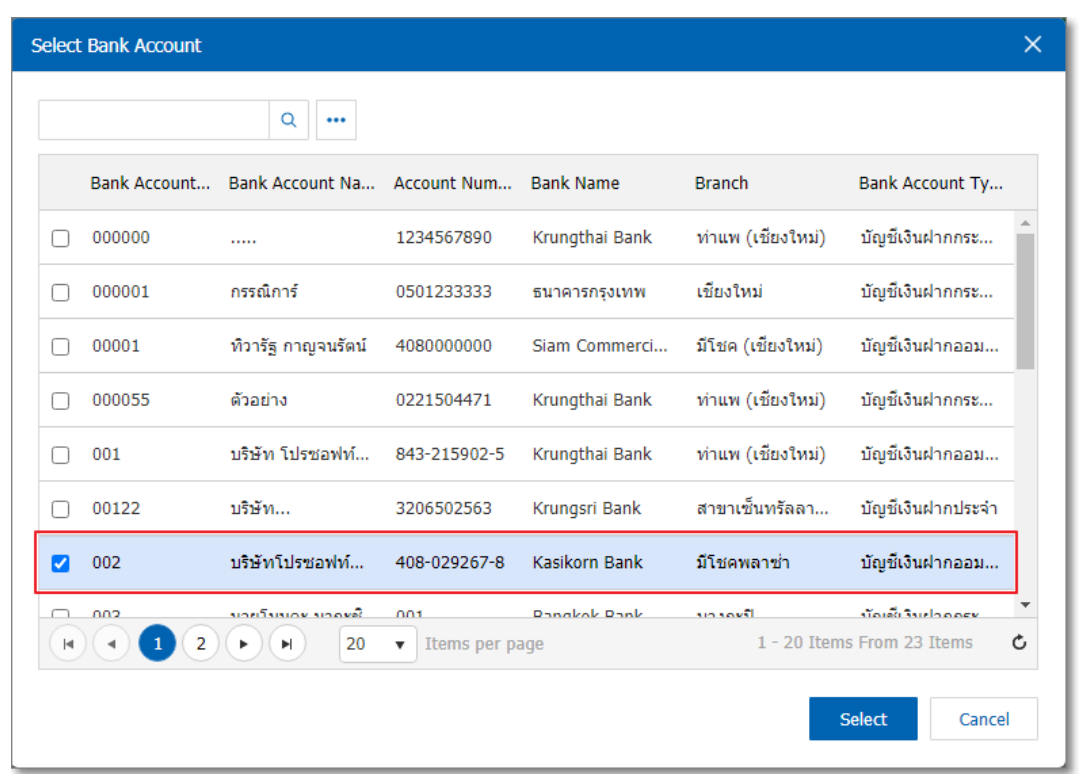

\* Note: Data Bank, users can set the system to "Setting"> "Cheque & Bank "> "Bank"

5. Inthe Tab "WHT" is to save tax. Be withheld in cases where tax is deducted at source by pressing the "+" button will display the recorded tax withholding, the user should fill in the form marked "\*"Complete Then press the "+" button to create a list of tax withholding users to "select the tax"  $>$  "Enter the amount you pay" > "  $\checkmark$  " to save the image.

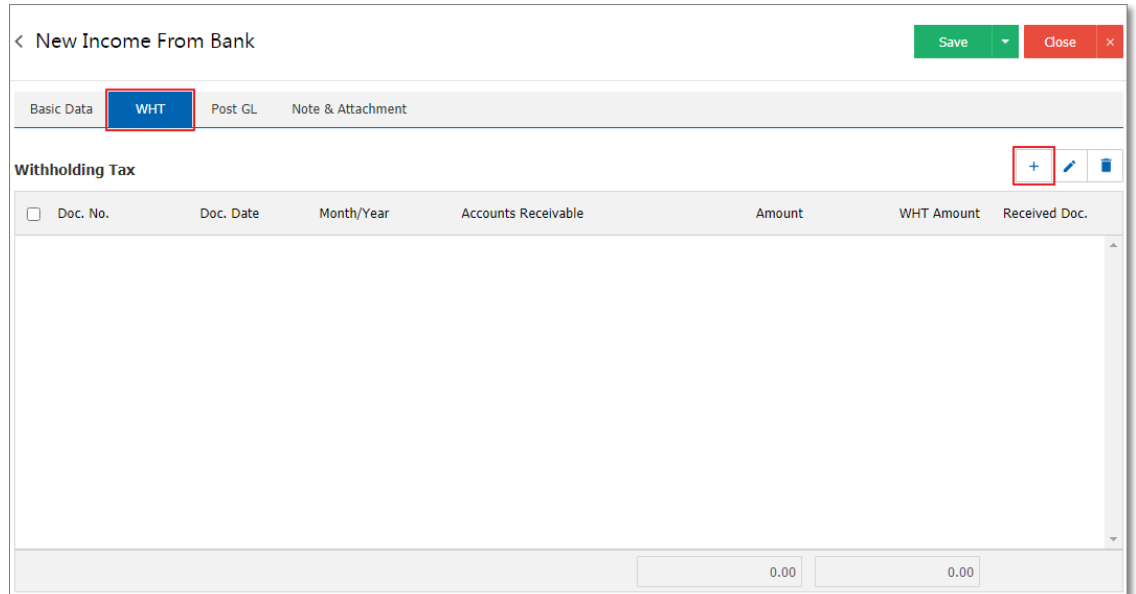

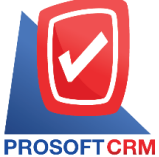

**2571/1 Software Resort, Ramkhamhaeng Rd.Huamak, Bangkapi, Bangkok 10240**

**Tel.:02-402-6141, 02-402-6143-4, 02-402-6561 Email:** [support@myaccount-cloud.com](mailto:support@myaccount-cloud.com) **Website:** [www.myaccount-cloud.com](file:///E:/งาน/เอกสารทั้งหมด%20myAccount%20Cloud/เอกสารการติดตั้ง%20myAccount%20Cloud/www.myaccount-cloud.com)

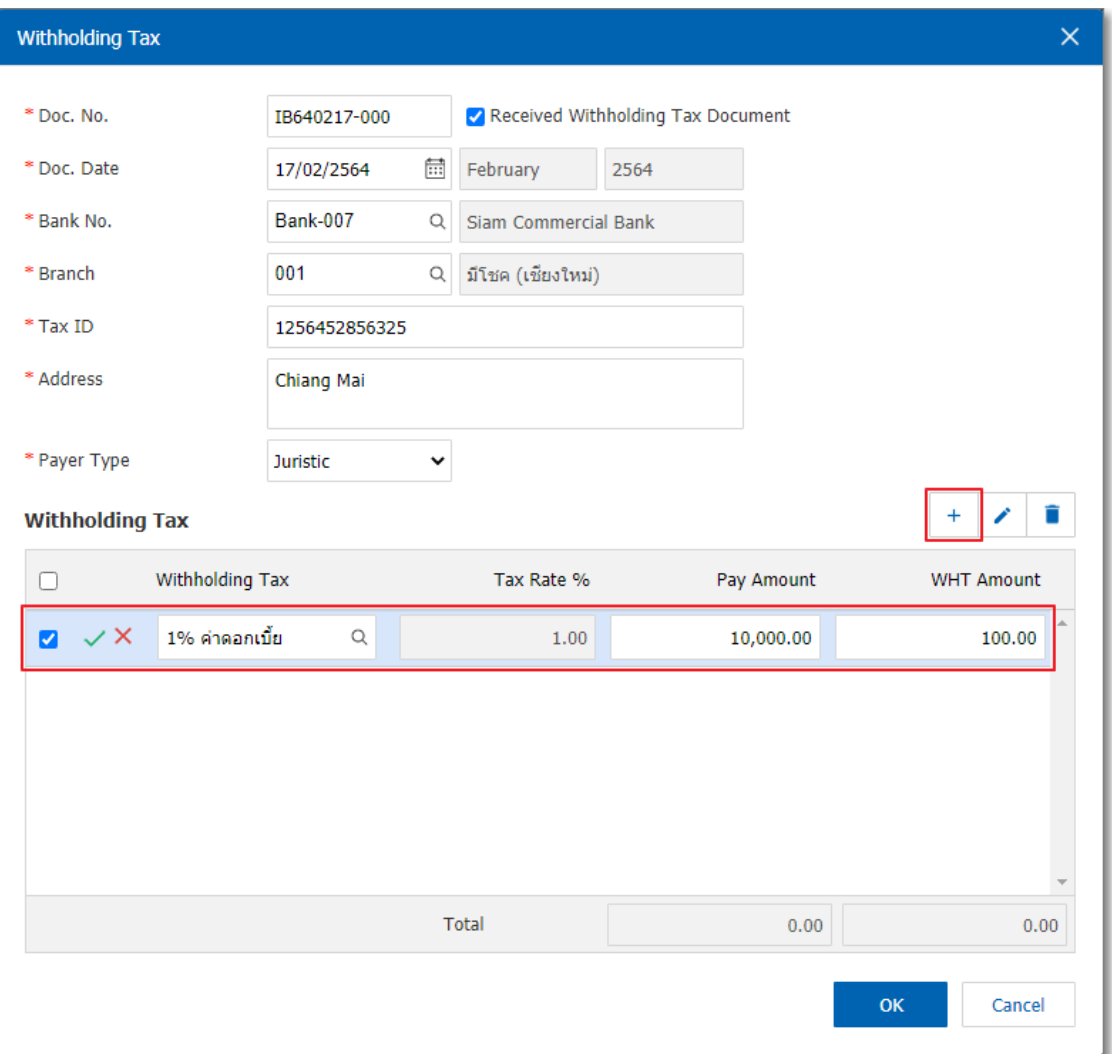

6. In the Tab "Post GL" is to save statement to the Post account of the revenue from the bank to the ledger. Users can click on the "pattern Post" system lists the documents connected GL all the users select documents to GL desired Figure

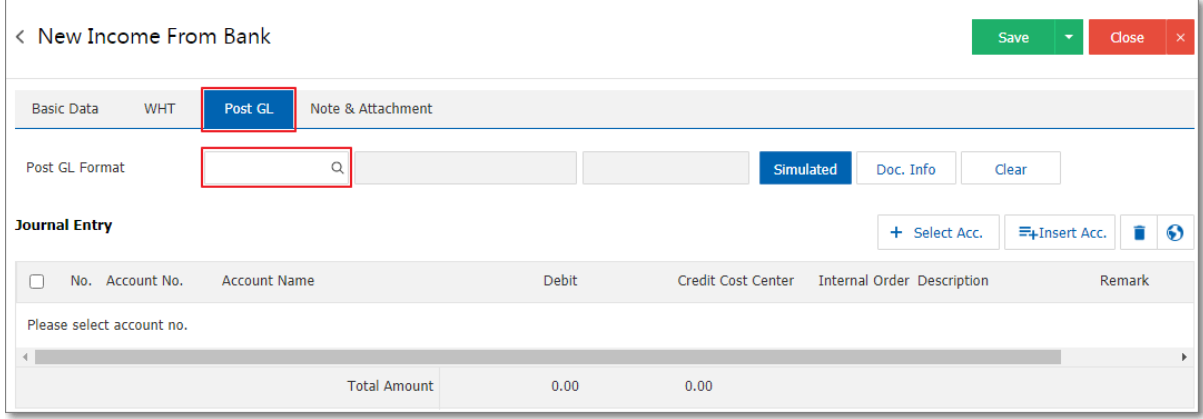

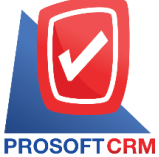

**2571/1 Software Resort, Ramkhamhaeng Rd.Huamak, Bangkapi, Bangkok 10240**

**Tel.:02-402-6141, 02-402-6143-4, 02-402-6561 Email:** [support@myaccount-cloud.com](mailto:support@myaccount-cloud.com) **Website:** [www.myaccount-cloud.com](file:///E:/งาน/เอกสารทั้งหมด%20myAccount%20Cloud/เอกสารการติดตั้ง%20myAccount%20Cloud/www.myaccount-cloud.com)

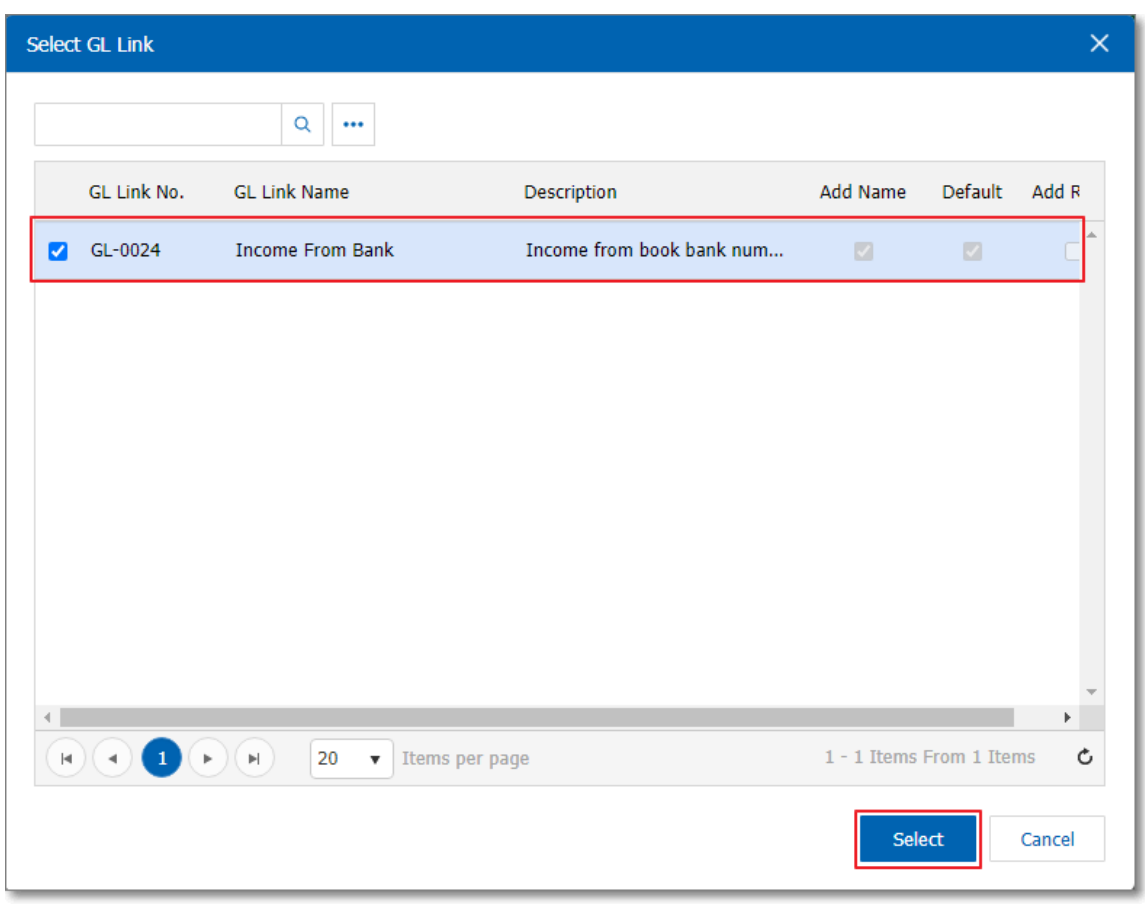

7. Then the user presses the "Simulated" system of accounting by automatically as users are tied GL welding in Figure

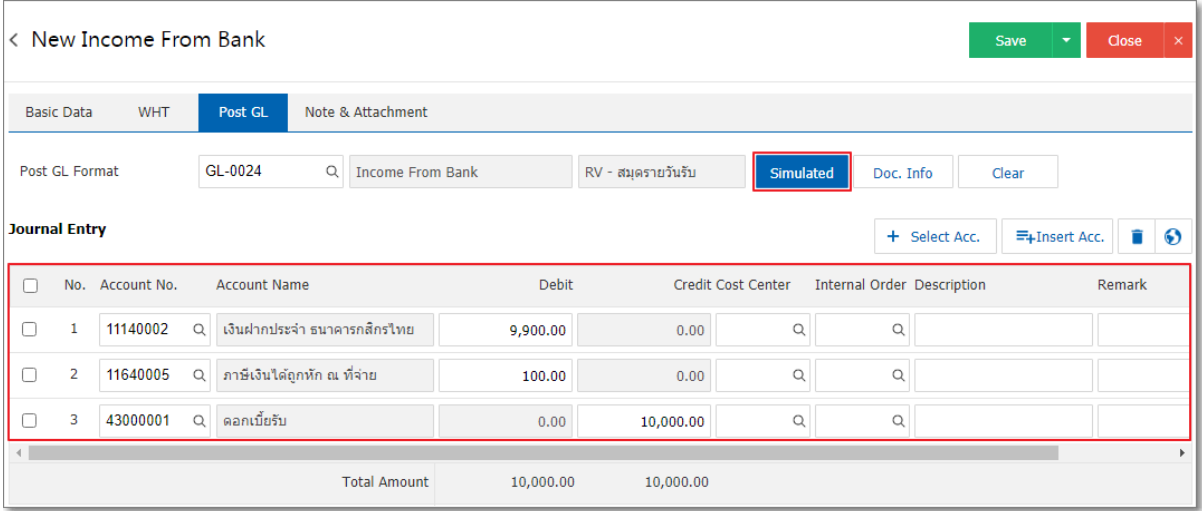

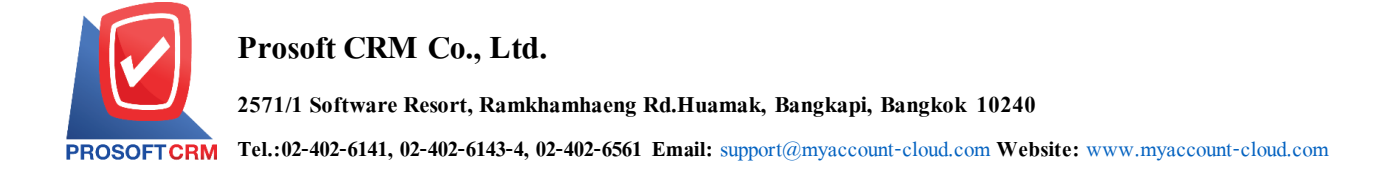

8. When the user presses the "Doc. Info" to browse to the document number. Reference Document date reference date and description to record daily Figure

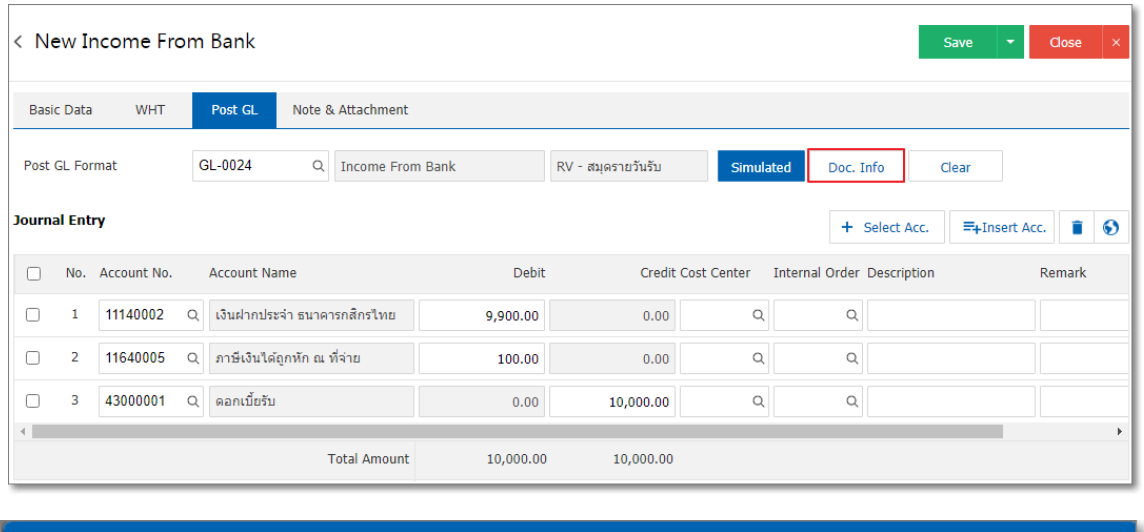

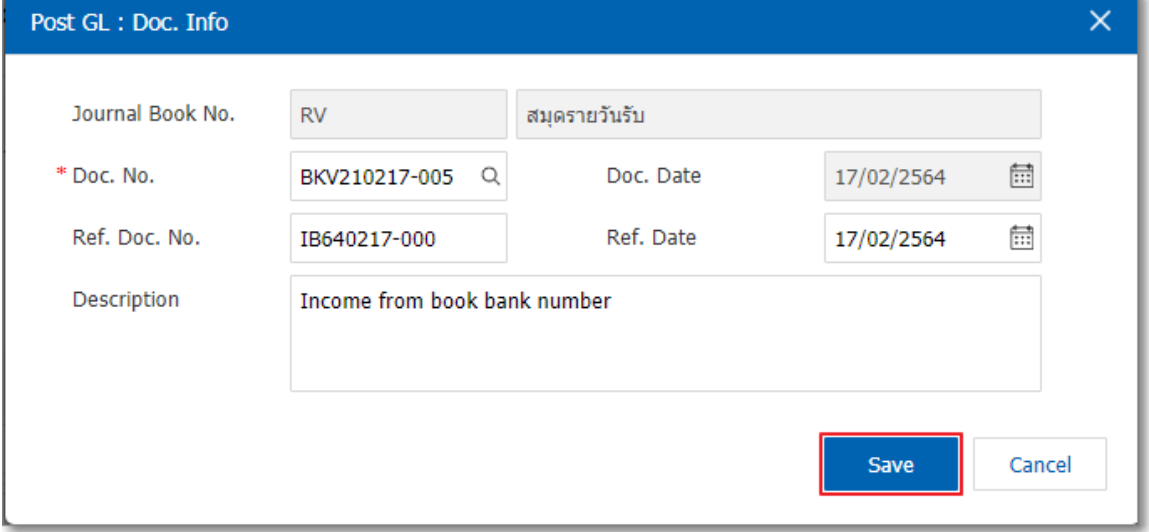

9. When the user presses the "Clear" button will remove all items listed in Figure

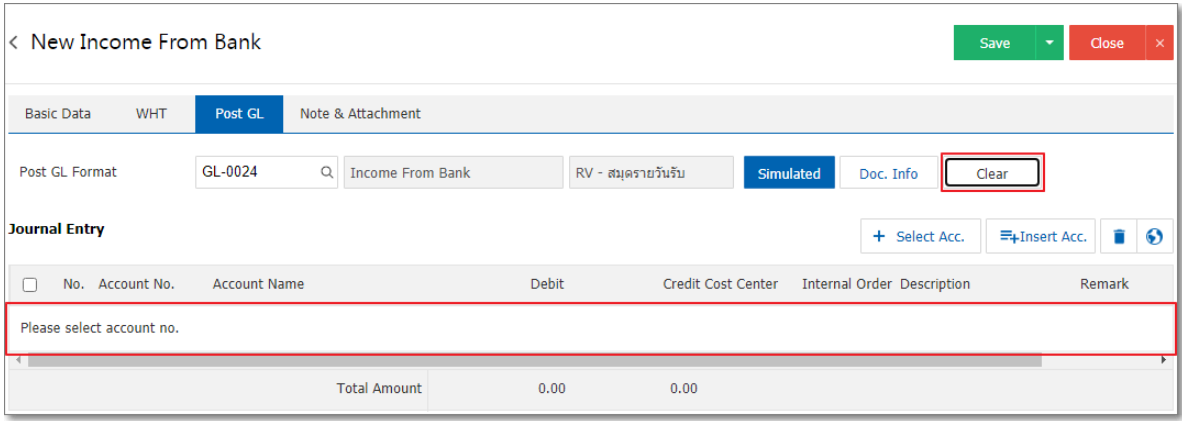

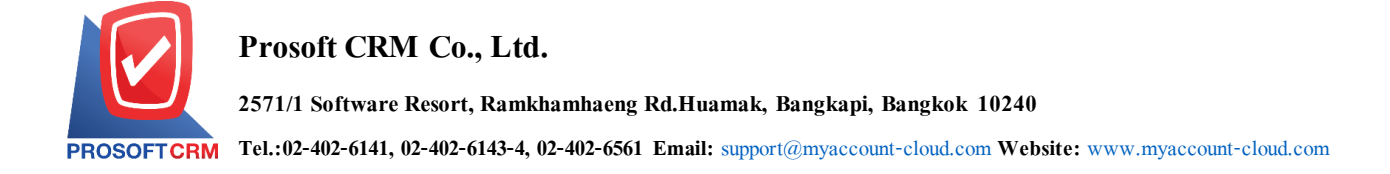

10. When the user presses the "+ your account "adds additional channels such accounts.

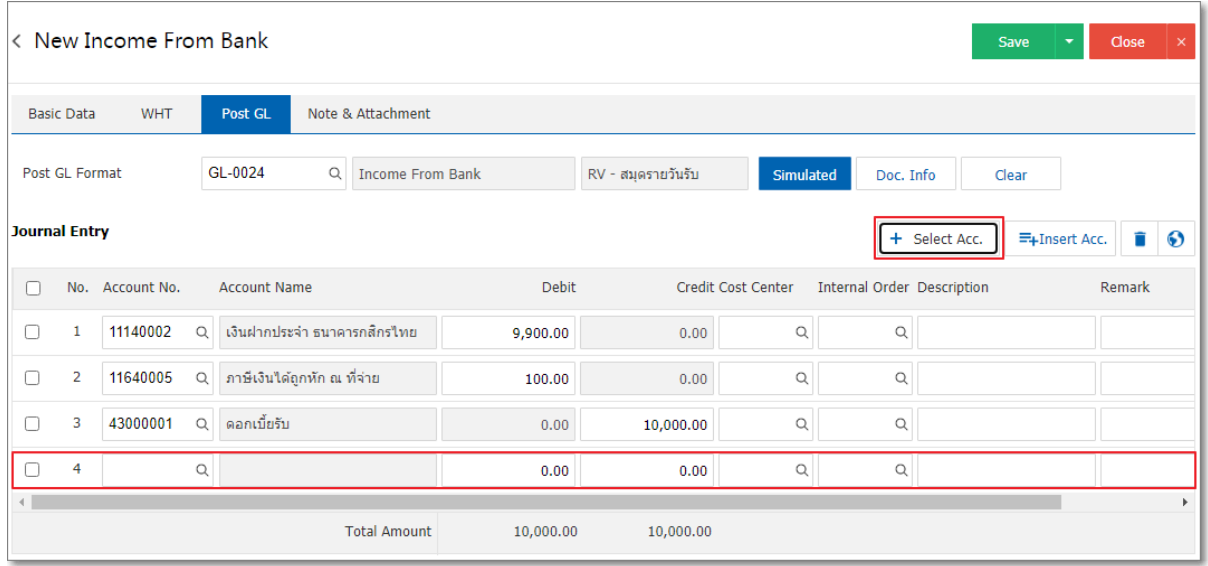

\* Note: The user must make the Check box "Edit GL" to be added or edit entries to the "Document to the GL"

11. Users can insert between the accounts of others. The first entry, then press the "Insert" will show exactly where the top of the account to add selected items as shown in Figure

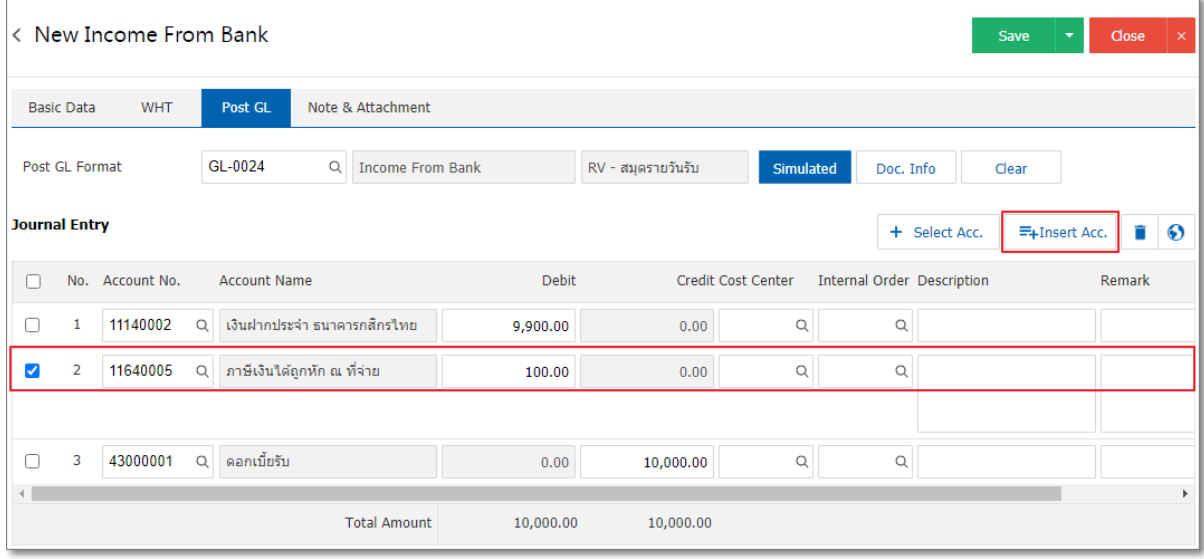

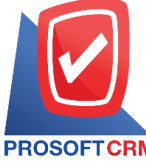

**2571/1 Software Resort, Ramkhamhaeng Rd.Huamak, Bangkapi, Bangkok 10240**

**Tel.:02-402-6141, 02-402-6143-4, 02-402-6561 Email:** [support@myaccount-cloud.com](mailto:support@myaccount-cloud.com) **Website:** [www.myaccount-cloud.com](file:///E:/งาน/เอกสารทั้งหมด%20myAccount%20Cloud/เอกสารการติดตั้ง%20myAccount%20Cloud/www.myaccount-cloud.com)

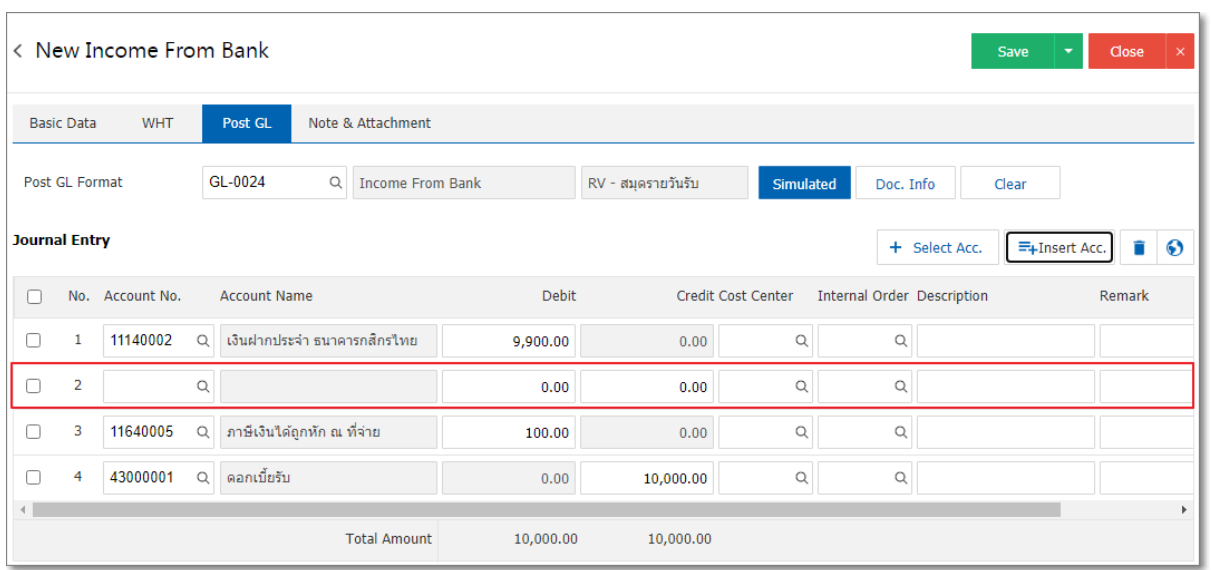

12. In the Tab "Note & Attachment" is to note the bill. Users can specify the notes you want by

pressing the "+">" specify the desired">  $\mathbb{R}^{\bullet}$  Note as shown on the form" used in the definition.

Because the bill of over 1 and up to the present in the form>" " to save the image

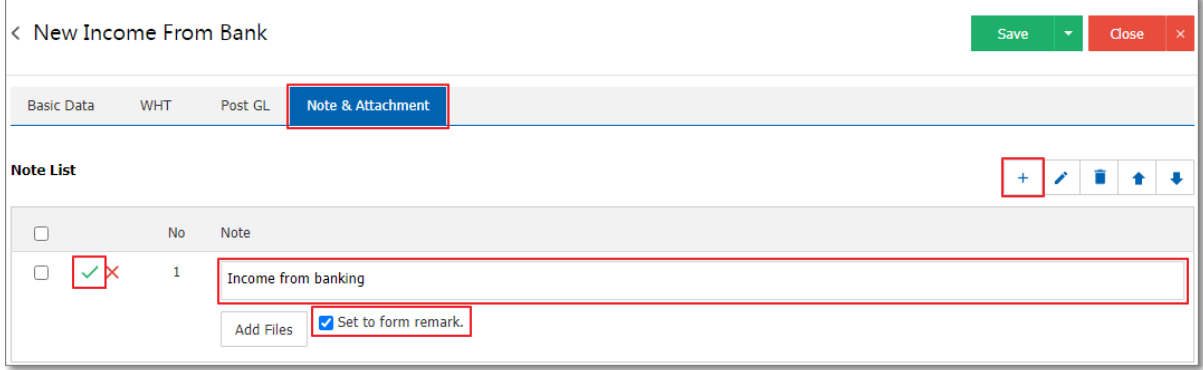

\* Note: The " " and " " to scroll the text up or according to user requirements.

\* Note: If the user has to bring other documents referenced in income from bank users to "attach" other documents.

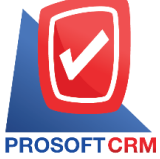

- 13. After the check is complete, press the "Save" button at the top right of the screen to record revenue from the bank documents. The recorded data can be saved into 3 types:
- Save is to save money from regular banks. Available data show that the record is complete.
- Save & New to save and open documents, records revenue when the Bank recorded income from bank documents already. The system will display the data from the Bank immediately.
- Save & Close to save and return to the revenue from the bank. When a user logs Information documents from the bank successfully the system will display a list back revenue all bank immediately.

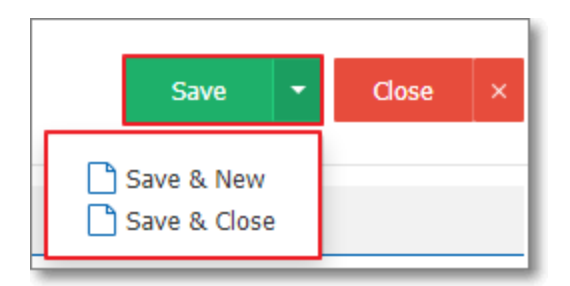